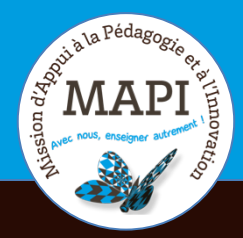

MAPI FLASH INFO **#1** 

# ASSURER LA CONTINUITÉ PÉDAGOGIQUE

#### **Inscrire et gérer vos étudiants sur Moodle**

Vous avez créé un ou plusieurs cours Moodle et souhaitez y inscrire vos étudiants, les regrouper et suivre leur progression ? La Mapi vous propose dans ce nouveau flash info un passage en revue des différentes fonctionnalités Moodle vous permettant d'inscrire et de gérer vos étudiants sur vos cours.

#### **L'info du jour :**

> Si l'enseignement à distance s'impose à tous dans la situation actuelle, il ne doit pas être le prétexte à une augmentation des inégalités. Pour garantir l'accès de vos contenus à l'ensemble de vos étudiants, nous vous conseillons vivement de consulter les recommandations en matière d'accessibilité numérique et d'adapter vos fichiers si nécessaire.

Pour consulter ces recommandations : https://www.u-bordeaux.fr/Urgence/Espaced-aide-pour-les-enseignants (partie contacts).

Pour toute question sur le sujet, n'hésitez pas à contacter Endjy Guerchet, le référent accessibilité numérique de l'Université de Bordeaux : endjy.guerchet@ubordeaux.fr.

### **Au sommaire**

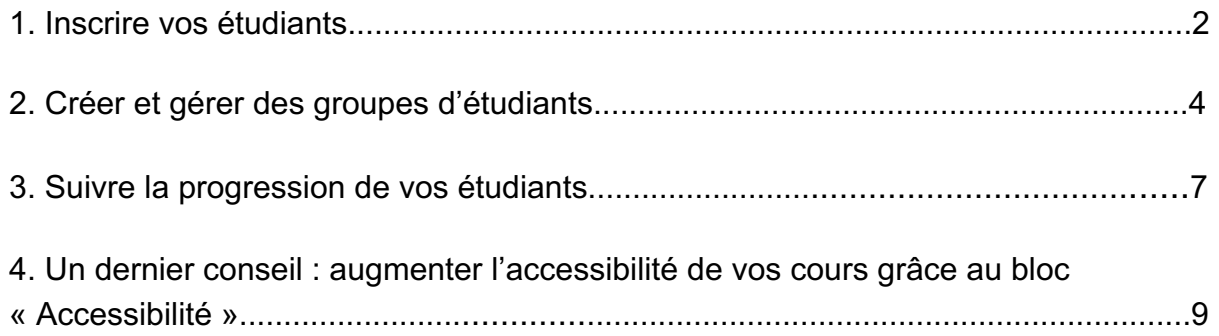

# **1. Inscrire vos étudiants**

Une fois la phase de conception de votre cours terminée, il ne vous reste plus qu'à y inscrire vos étudiants et certains de vos collègues le cas échéant. Pour cela, plusieurs méthodes d'inscription s'offrent à vous :

- $\rightarrow$  L'inscription manuelle
- $\rightarrow$  L'inscription par code Apogée
- $\rightarrow$  L'inscription par lien méta-cours
- $\rightarrow$  L'auto-inscription

Plusieurs paramètres peuvent orienter le choix d'une méthode ou d'une autre comme :

- $\rightarrow$  le nombre d'étudiants à inscrire :
- $\rightarrow$  le degré de verrouillage de l'accès aux contenus que vous souhaitez ;
- $\rightarrow$  la flexibilité accordée aux futurs utilisateurs ;
- $\rightarrow$  la temporalité.

#### **1.1 L'inscription manuelle**

L'inscription manuelle vous permet d'inscrire une personne dans votre cours et de lui assigner un rôle spécifique : enseignant, étudiant, etc.

#### **Dans quels cas utiliser l'inscription manuelle ?**

- $\rightarrow$  Vous partagez la responsabilité d'un enseignement (UE) avec un collègue et vous souhaitez l'inviter comme observateur dans votre espace cours (enseignant non-éditeur) ou encore lui accorder des droits plus larges lui permettant de co-construire le cours avec vous (Enseignant).
- $\rightarrow$  Vous souhaitez associer un doctorant ou un autre étudiant ou à votre cours avec par exemple des responsabilités d'encadrement sur un groupe (*Enseignant non éditeur*).
- $\rightarrow$  Vous souhaitez ouvrir le cours à un étudiant d'une autre filière ou d'un autre niveau pour des besoins de découverte, de révision ou de mise à niveau par exemple.

#### **Comment réaliser une inscription manuelle ?**

Le paramétrage d'une inscription manuelle se fait via le bloc latéral Administration : *Administration du cours> Utilisateurs>Utilisateurs inscrits.*

Pour réaliser une inscription manuelle, suivez les étapes du tutoriel suivant : https://mediapod.u-bordeaux.fr/video/0859-inscrire-un-autre-enseignant-sur-soncours-moodle/

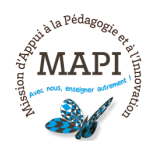

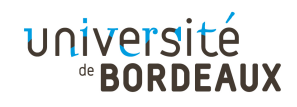

**Attention,** si l'inscription manuelle est pratique pour ajouter quelques étudiants ou collègues à votre cours, elle peut s'avérer fastidieuse pour des effectifs plus conséquents.

#### **1.2 L'inscription par code Apogée UB**

Apogée est le logiciel de gestion des inscriptions (administratives et pédagogiques) et des dossiers des étudiants. L'inscription par code Apogée permet de cibler une population d'étudiants en fonction des éléments pédagogiques de rattachement : diplôme, année, étape, mention, parcours, UE.

#### **Comment réaliser une inscription par code Apogée ?**

Le paramétrage de l'inscription par code Apogée se fait via le bloc latéral Administration : *Administration du cours> Utilisateurs> méthodes d'inscription.* Pour réaliser une inscription par code Apogée, suivez les étapes du tutoriel suivant : https://mediapod.u-bordeaux.fr/video/1433-moodle-inscription-par-code-apogee/

A noter, l'inscription effective de chaque étudiant se fait au moment où il se connecte à la plateforme (sous condition de date). Même si les étudiants sont pré-positionnés à l'avance, il s'avère utile de leur communiquer le chemin d'accès au cours (URL, code UE).

**Attention,** en fin d'année universitaire, Apogée est remis à zéro pour le début de l'année suivante. Si la date de fin n'est pas fixée, un étudiant qui se connecterait à ce cours après cette remise à zéro se verrait automatiquement désinscrit, puisque non rattaché au code Apogée. Ceci étant, il est fortement conseiller d'activer la date de fin dans les réglages, pour prévenir d'éventuelles désinscriptions automatiques.

#### **1.3 L'inscription par lien méta-cours**

L'inscription par lien méta-cours permet d'inscrire automatiquement dans un cours des utilisateurs inscrits dans d'autres cours. Elle est recommandée si vous souhaitez donner accès à un contenu commun aux étudiants de plusieurs cours.

#### **Comment réaliser une inscription par lien méta-cours ?**

Le paramétrage de l'inscription par lien méta-cours se fait via le bloc latéral Administration : *Administration du cours> Utilisateurs> méthodes d'inscription.* La démarche est semblable à celle par de l'inscription par code Apogée. Dans la rubrique « Rechercher » associée, vous pourrez saisir directement le nom du ou des cours pour lesquels vous désirez importer la liste des utilisateurs ou choisir dans les suggestions du menu déroulant. Pour plus de détail, visionnez le tutoriel suivant : https://mediapod.u-bordeaux.fr/video/3808-fad-moodle-lien-meta-cours/

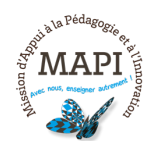

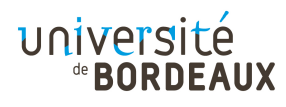

**Attention,** l'inscription par lien méta-cours opère une synchronisation des listes utilisateurs, et non pas une importation locale dans le cours destinataire. Les manipulations futures sur les inscriptions dans le cours d'origine peuvent donc impacter le cours destinataire. Les rôles aussi sont synchronisés : un enseignant dans le cours d'origine sera par défaut enseignant dans le cours destinataire.

#### **1.4 L'auto-inscription**

L'auto-inscription permet de donner aux étudiants la liberté de s'inscrire eux-mêmes au cours. Elle peut être paramétrer avec ou sans clef d'inscription.

Comment réaliser une auto-inscription ?

Le paramétrage de l'auto-inscription se fait via le bloc latéral Administration : *Administration du cours> Utilisateurs> méthodes d'inscription.* Pour réaliser une auto-inscription, suivez les étapes du tutoriel suivant : https://mediapod.u-bordeaux.fr/video/1424-moodle-auto-inscription-a-un-cours/

**Attention,** si vous n'avez pas défini les conditions de désinscription au cours, les utilisateurs restent inscrits au-delà de l'année académique. Il vous revient donc de faire le ménage au début de chaque nouvelle session du cours.

## **2. Créer et gérer des groupes d'étudiants**

#### **2.1 Les groupes**

La fonctionnalité « Groupes » permet à un enseignant de constituer des groupes d'étudiants à l'intérieur d'un cours et d'attribuer (ou de réserver) ainsi certaines activités à certains groupes. A noter, les participants d'un cours peuvent appartenir à plusieurs groupes.

#### **Pourquoi utiliser des groupes ?**

Vous pratiquez le travail en groupe dans votre classe et souhaitez pouvoir donner des tâches, récolter des travaux, donner des notes et des feedbacks à des groupes d'étudiants spécifiques.

Vous avez plusieurs groupes (de TD par exemple) dans votre cours et vous souhaitez filtrer les activités et le carnet de notes afin de ne voir qu'un groupe à la fois.

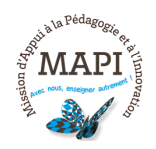

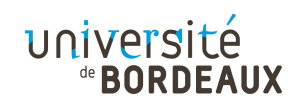

Vous partagez votre cours avec d'autres enseignant-e-s et vous souhaitez filtrer les activités et le carnet de notes afin de ne pas voir les élèves des autres enseignant-es.

Vous souhaitez attribuer une activité, une ressource ou une section à un groupe de TD ou un ensemble de participant-e-s, sans que les autres ne puissent la voir. La création des groupes vous permet en effet de restreindre l'accès de certaines activités ou sections à tel ou tel groupe d'étudiants via la fonctionnalité « Restreindre l'accès » proposée dans les paramètres de chaque activité ou section.

#### **Comment créer des groupes ?**

Pour créer des groupes, rendez-vous dans le bloc Administration du cours/Utilisateurs/Groupes et suivez les étapes du tutoriel suivant : https://mediapod.u-bordeaux.fr/video/1427-moodle-creer-des-groupes/

#### **Comment créer des groupes correspondant aux groupes de TD ?**

Il est possible d'automatiser l'affectation des étudiants dans les différents groupes de votre cours dès leur inscription via le recours à l'auto-inscription avec clef d'inscription. En effet, si pour un groupe vous définissez une clé d'inscription, et qu'un étudiant s'inscrit à ce cours en utilisant cette clé d'inscription spécifique, il sera automatiquement inscrit à ce groupe spécifique, en plus d'être inscrit au cours.

Il vous faut pour cela :

- $\rightarrow$  créer vos groupes en ajoutant une clef d'inscription spécifique pour chaque groupe ;
- $\rightarrow$  paramétrer une méthode d'inscription « auto inscription » avec clef d'inscription et activer l'option « Utiliser les clefs d'inscription aux groupes » ;
- $\rightarrow$  communiquer le lien du cours et les clefs d'inscription correspondantes à chaque groupe de TD.

A noter, il est également possible de créer automatiquement des groupes lors de l'inscription de vos étudiants via l'importation des utilisateurs par fichier (type csv). Cette procédure nécessite la constitution d'un fichier excel comprenant de nombreuses informations (IDNum, nom, prénom, email, nom du cours concerné et nom du ou des groupes concernés), ainsi que l'intervention manuelle d'un gestionnaire de la plateforme. Pour toute information complémentaire sur cette procédure, merci de nous contacter sur moodle@u-bordeaux.fr.

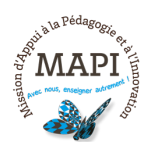

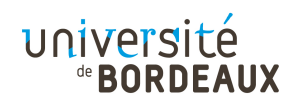

#### **Les modes de groupe, à quoi ça sert ?**

Une fois vos groupes créés, vous avez la possibilité de choisir un des trois modes de groupe proposés. Ces modes permettent de limiter ou non la visibilité qu'auront les étudiants sur le cours et la participation des autres étudiants. Ces trois modes sont :

- à **Le mode « Pas de groupe » :** Les groupes ne sont pas pris en compte. Tous les étudiants font partie d'une seule communauté et peuvent donc voir les contributions aux activités de tous les étudiants.
- à **Le mode « Groupes séparés » :** Chaque groupe ne peut voir que son propre groupe, les contributions aux activités des membres des autres groupes étant invisibles. Attention, cela ne signifie pas que l'activité ne sera accessible qu'aux membres de tel ou tel groupe, mais plutôt que l'activité étant accessible à tous les membres du cours quel que soit leur groupe, les membres du groupe A ne pourront pas consulter les contributions des membres du groupe B.
- à **Le mode « Groupes visibles » :** Chaque utilisateur ne contribue qu'au sein de son propre groupe, mais les contributions des membres des autres groupes sont visibles en lecture seule.

A noter, le choix du mode de groupe est disponible à l'échelle du cours dans les paramètres généraux ou à l'échelle d'une activité dans les paramètres de l'activité. Attention, si vous choisissez un mode de groupe spécifique à l'échelle du cours, vous devez activer l'option « Imposer le mode de groupe » pour être sûr que votre choix s'applique bien par défaut à l'ensemble des activités proposées dans votre cours.

#### **2.2. Les groupements**

Un groupement est un ensemble de groupes dans un cours. Les groupements ont été conçus pour permettre une sélection de différents ensembles de groupes dans chaque activité. Ainsi, si un groupement est sélectionné à l'échelle d'une activité, les étudiants membres des groupes du groupement pourront travailler ensemble selon le mode groupe choisi (Groupes séparées ou groupes visibles).

Pour créer des groupements, rendez-vous dans le bloc Administration du cours/Utilisateurs/Groupes, puis sélectionnez la catégorie groupements. Il ne vous reste plus qu'à créer des groupements et à y ajouter vos groupes en cliquant sur l'icône « Afficher les groupes du groupement ».

#### **2.3. Les cohortes**

A la différence des groupes ou des groupements, les cohortes sont des groupes d'utilisateurs créés au niveau de la plateforme ou d'une catégorie de cours par l'administrateur. Ces cohortes sont utilisées à des fins d'inscription par lots à un ou plusieurs cours. Pour plus d'informations, contactez-nous sur moodle@ubordeaux.fr.

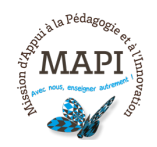

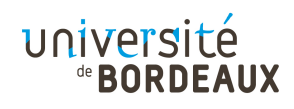

# **3. Suivre la progression de vos étudiants**

#### **Comment paramétrer le suivi d'activité ?**

Il existe plusieurs façons de suivre la progression de vos étudiants sur Moodle. La plus simple consiste à utiliser **l'achèvement des activités**, dont vous trouverez le tutoriel ici : https://mediapod.u-bordeaux.fr/video/3815-fad-moodle-achevement-desactivites/

Attention, l'achèvement d'activité doit être activé dans les paramètres généraux du cours et paramétré dans les paramètres de chaque activité concernée.

#### **Comment visualiser la progression de vos étudiants ?**

Une fois l'achèvement d'activité paramétré pour l'ensemble des activités désirées, deux possibilités s'offrent à vous pour visualiser la progression de vos étudiants sur votre cours :

#### Le bloc « Progression » :

Ce bloc permet d'afficher le suivi des étudiants. Pour y avoir accès, il vous suffit de l'insérer sur la page du cours en choisissant l'item « Progression » dans la liste déroulante du bloc « Ajouter un bloc » situé en bas à droite de l'écran (en mode édition activé). L'insertion de ce bloc vous permet d'avoir une vue globale sur l'ensemble des activités suivies :

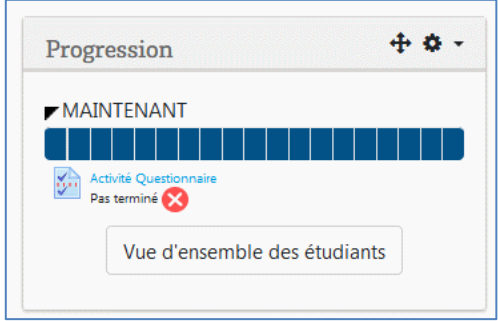

En cliquant sur « Vue d'ensemble des étudiants », vous afficherez le suivi complet de chaque étudiant inscrit au cours :

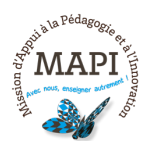

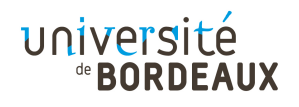

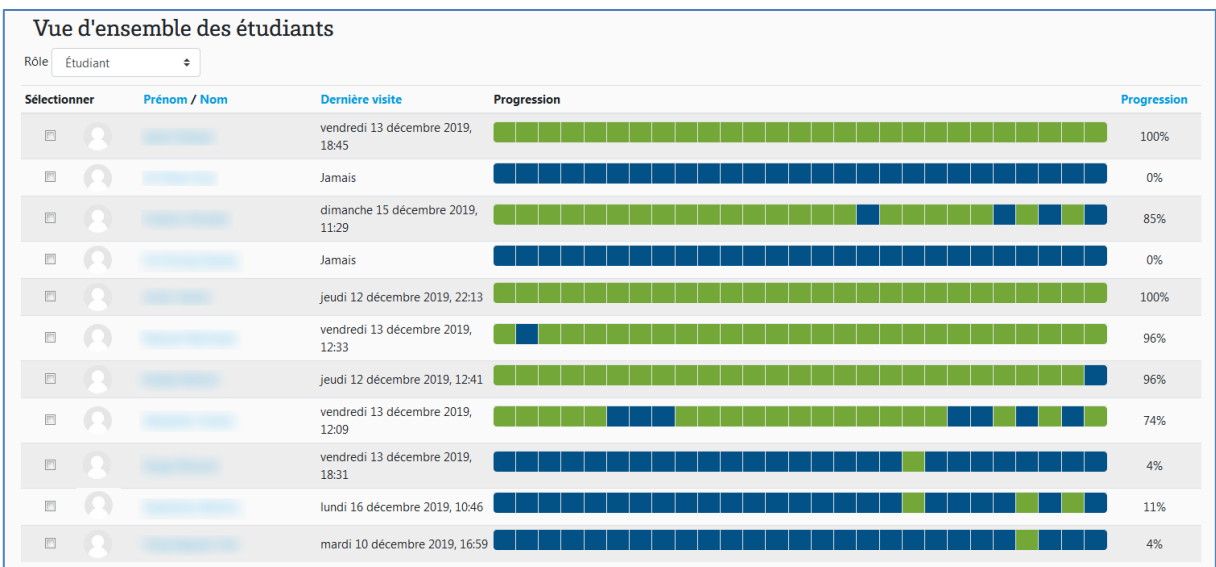

Vous pourrez, d'une part, connaître la date de dernière connexion au cours (et donc identifier les étudiants qui ne se seraient pas encore connectés), d'autre part, le pourcentage d'avancement sur l'ensemble du cours (colonne « Progression »), et enfin le détail de chaque activité suivie (cases colorées).

A noter, en passant avec la souris sur les barres de progression, vous afficherez le détail de chaque activité suivie (en vert, activité finalisée, en bleu, activité non terminée), chaque case représentant une activité suivie.

#### Le menu « Achèvement d'activité » :

Une autre façon de suivre l'avancement de vos étudiants consiste à utiliser le menu « Achèvement d'activités », que vous trouverez dans le bloc « Administration du cours » à la droite de l'écran, sous le lien « Rapports ».

Vous trouverez via ce menu, un tableau récapitulatif vous permettant de visualiser très simplement pour toutes les activités suivies, si les étudiants les ont finalisées ou non. Vous saurez par exemple en un coup d'œil si vos étudiants ont réalisé et réussi vos tests via la couleur des cases cochées (coche verte, dans le cas où une note de passage est indiquée).

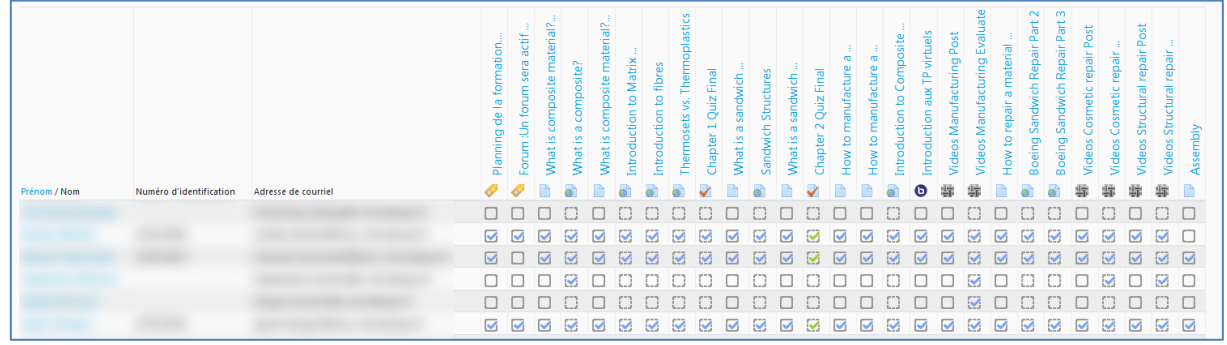

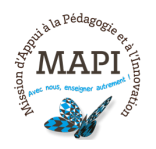

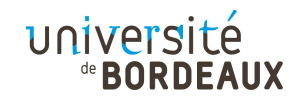

A noter, les rapports (menu « Rapports », bloc « Administration du cours ») vous permettent également d'obtenir d'autres informations sur l'ensemble des connexions et toutes les activités des étudiants sur votre cours, dont des statistiques complètes de consultation. Vous trouverez de plus amples informations concernant ces rapports de suivi ici : https://mediapod.u-bordeaux.fr/video/3812-fad-moodlerapports-de-suivi-et-tracking/

### **4. Un dernier conseil : augmenter l'accessibilité de vos cours grâce au bloc « Accessibilité »**

Pour assurer l'accessibilité de votre espace de cours, nous vous conseillons d'insérer systématiquement le bloc Accessibilité disponible via le menu « Ajouter un bloc », et de le placer tout en haut de votre page de cours :

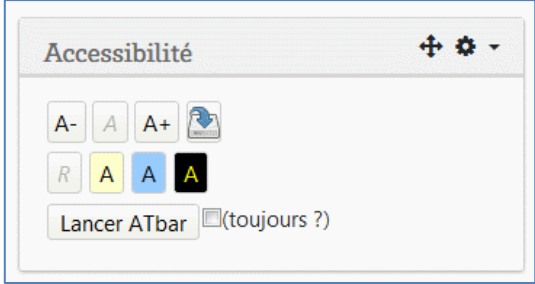

Ce bloc « Accessibilité » permet à l'ensemble des utilisateurs de choisir les modalités d'affichage de la page de cours en fonction de leurs besoins :

- $\rightarrow$  Augmenter ou réduire la taille de la police.
- $\rightarrow$  Changer la couleur du fond de la page pour améliorer le contraste.
- $\rightarrow$  Lancer la barre de menu « ATbar » qui permet d'avoir des fonctionnalités d'accessibilité plus avancées (espacement des lettres, changement de police, accès à un dictionnaire, fonction « text-to-speech » etc…) (plus d'informations ici : https://www.atbar.org/)

**N'hésitez pas à nous contacter pour toute question complémentaire sur moodle@u-bordeaux.fr**

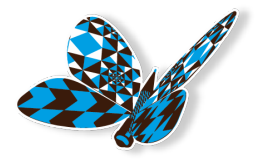

**A bientôt pour un nouveau flash info MAPI !**

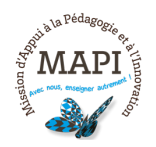

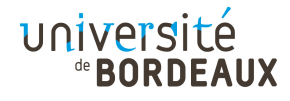